# **BUILT FOR POWERCORE**

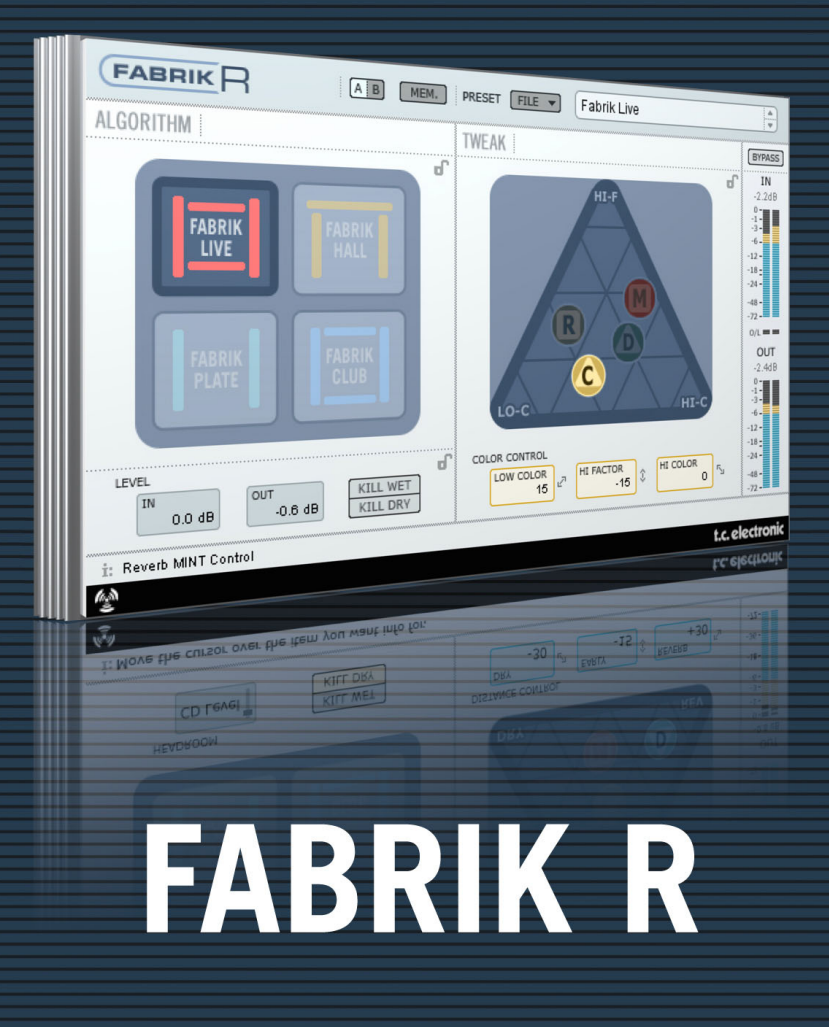

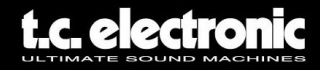

# **TC Support Interactive**

Die TC Support Interactive Website ist ein zentrales Informationsangebot, das TC-Kunden mit technischer Hilfe und Informationen unterstützt. Hier finden Sie Antworten auf Ihre Fragen und erfahren mehr über die Leistungsmerkmale der Soft- und Hardwareprodukte von TC. Alle Informationen zu TC-Produkten sind in einer Datenbank organisiert, die Sie gezielt nach Produkten, Kategorien, Stichwörtern oder Sätzen durchsuchen können. Im Bereich »My Stuff« können Sie sich einloggen, um den Status Ihrer eigenen Anfragen zu überprüfen und produktbezogene Dateien wie Bedienungsanleitungen, Software-Updates und neue Presets herunterzuladen.

Dieses Angebot wurde eigens entwickelt, um Anwendern von TC-Produkten optimale Unterstützung zu bieten. Die Datenbank wird ständig aktualisiert – eine ständig wachsendes Archiv, das Ihnen auch völlig neue Anwendungsmöglichkeiten für Ihr TC-Produkt aufzeigen kann. Hier finden Sie Antworten auf Ihre Fragen und erfahren mehr über die Leistungsmerkmale Ihres TC-Produkts.

Und wenn Sie die gesuchte Information einmal nicht finden, haben Sie die Möglichkeit, Ihre Frage direkt an unsere technischen Mitarbeiter beim TC Support-Team zu richten, die Ihnen dann per E-Mail antworten werden. Das TC Support-Team bemüht sich, Ihnen jederzeit so schnell und effektiv wie möglich zu helfen.

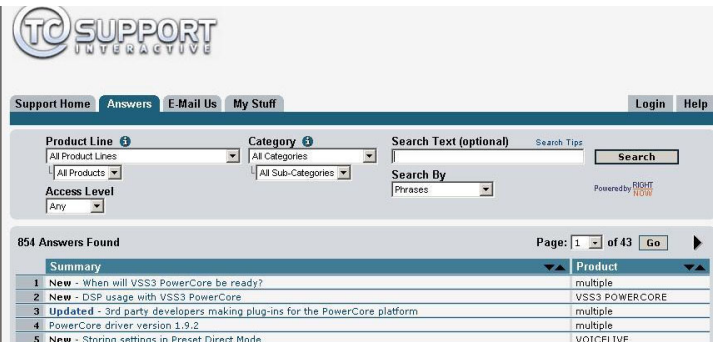

### **Kontakt**

Sie können sich auch an den TC Electronic-Vertriebspartner in Ihrer Region wenden oder an diese Adresse schreiben:

TC ELECTRONIC A/S USA: Customer Support TC Electronic, Inc.<br>
Sindalsvei 34<br>
5706 Corsa Avenue Dänemark

5706 Corsa Avenue, Suite 107 Risskov DK-8240 Westlake Village, CA 91362

www.tcelectronic.com

© TC Electronic A/S 2006. Alle genannten Produkt- und Firmenbezeichnungen sind Warenzeichen der jeweiligen Eigner. VST ist ein Warenzeichen der Steinberg AG. Audio Units ist ein Warenzeichen von Apple Computer. Alle Angaben können sich ohne weitere Vorankündigung ändern. Alle Rechte vorbehalten. TC Electronic ist ein Unternehmen der TC Group.

# **Inhaltsverzeichnis**

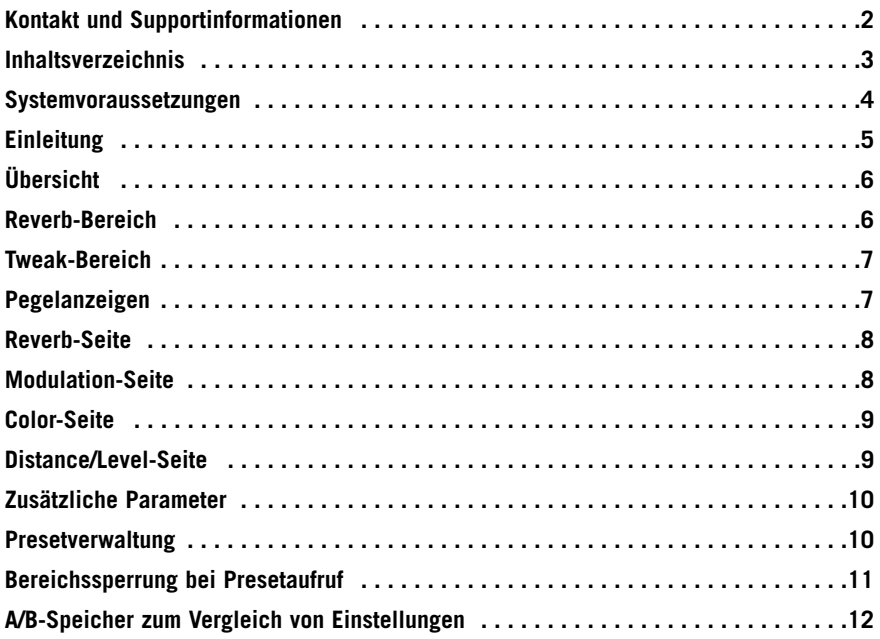

### **Systemvoraussetzungen**

### **Apple Macintosh**

Desktop, iBook oder PowerBook G4 oder G5 mit 733 MHz Taktfrequenz oder schneller Mac OS X Version 10.3.6 oder höher 512 MB RAM oder mehr

### **Windows PC**

Desktop oder Laptop Pentium 4 mit 1,4 GHz Taktfrequenz oder schneller Windows XP oder höher 512 MB RAM oder mehr

VST-, Audio Units- oder RTAS\*-kompatible Anwendung wie z.B. Logic, Nuendo, Live oder Digital Performer

\*) Unterstützung für RTAS (ProTools) durch den »VST to RTAS«-Adapter von FXpansion (optional). Weitere Informationen erhalten Sie im Internet unter www.tcsupport.tc.

### **Erste Schritte**

### **Unterstützung für Mausrad**

Wenn Sie mit einer Host-Anwendung arbeiten, die diese Funktion unterstützt, können Sie alle Parameter sowohl unter Windows XP als auch Mac OS X mit dem Mausrad einstellen. Platzieren Sie dazu einfach den Mauszeiger über einem Parameterfeld und drehen Sie das Mausrad, um den in diesem Feld gezeigten Parameterwert zu vermindern oder zu erhöhen.

### **Tastatursteuerung**

In den meisten Hostanwendungen können Sie Tastaturfunktionen verwenden, um bestimmte Funktionen des Plug-ins zu steuern. Die folgenden Funktionen stehen für alle Plug-in-Parameter zur Verfügung:

### **Tastaturfunktionen unter MacOS**

Feineinstellung = Apple-Taste Auf Ausgangswerte zurücksetzen = Alt-Taste Kontextmenü = Control- und Maustaste

### **Tastaturfunktionen unter Windows**

Feineinstellung = Alt-Taste

Auf Ausgangswerte zurücksetzen = Umschalt- und Strg-Taste

Kontextmenü = Rechte Maustaste

# **Einleitung**

Wir gratulieren Ihnen zu Ihrem neuen Fabrik R Plug-in. Fabrik R basiert auf der innovativen Meta Intuitive Navigation Technologie (MINT™). MINT™ repräsentiert einen völlig neuen Ansatz im Bereich professioneller Audio-Plug-ins. Wir haben die professionelle Audiobearbeitung um einen ebenso einfachen wie effektiven Ansatz erweitert. Das Ergebnis ist eine Benutzeroberfläche, mit der zu arbeiten Ihnen vermutlich viel Freude machen wird.

Viele Anwender glauben, dass zum Erreichen professioneller Ergebnisse ein ebenso komplexes wie aufwendiges Vorgehen erforderlich ist. Wir sind da anderer Meinung. Die Fabrik Plug-ins repräsentieren eine neue Form der Audiobearbeitung, aber sie basieren auf der bewährten und vielfach prämierten TC-Technologie. Ein Höchstmaß an Tonqualität ist also gewährleistet.

Fabrik R ist ein Plug-in, das vier neue TC-Algorithmen in einem einzigen Plug-in zusammenfasst. Die Meta Intuitive Navigation Technology (MINT™) erlaubt es Ihnen, in kürzester Zeit genau den gewünschten Sound zu realisieren. Wenn Sie sich für Ihre Instrumente oder Vocals klassischen Livesound wünschen, verwenden Sie das Live Reverb. Für Vocals, die einfach »größer« klingen sollen, setzen Sie das Hall Reverb ein. Sie träumen von Vintage-Sounds? Sie suchen das richtige Reverb für Drums und Percussion? Dann ist das Plate Reverb Ihre Wahl. Und wenn es um Gitarren geht, empfehlen wir das Club Reverb (das sich außerdem hervorragend für Vocals eignet). Egal, für welches Reverb des Fabrik R Sie sich entscheiden: Nichts ist einfacher, als es Ihren persönlichen Vorstellungen anzupassen. Anstatt Ihre Zeit mit dem Trimmen etlicher Parameter zu verschwenden, folgen Sie einfach Ihrer Intuition.

# **Die wichtigsten Funktionen**

- Neuartige Benutzeroberfläche: MINT™ (Meta Intuitive Navigation Technology)
- Vier hervorragend klingende neue TC Reverbs: FabrikLive, FabrikHall, FabrikPlate, FabrikClub
- Intuitive und einfache Steuerung relevanter Parameter sofortiges Feedback
- Eignet sich hervorragend für Vocals, Drums & Perkussion sowie alle denkbaren Instrumente
- Simuliert absolut überzeugend spektakuläre »Live«-Ambiences
- Zahlreiche Bedienelemente können mit wenigen Reglern gesteuert werden.
- Unterstützt Windows XP und Mac OS X
- Kompatibel zu VST, AU und RTAS\*
- Unterstützung für 24 Bit/96 kHz
- 48 Bit Doppelte Präzision

# **Übersicht**

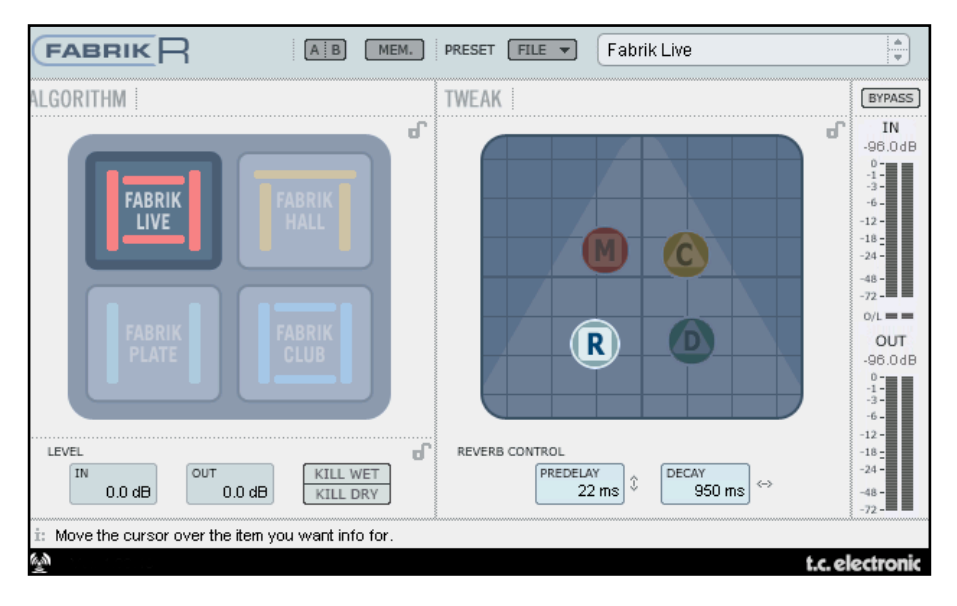

### **Reverb-Bereich**

Wählen Sie mit dem Mauszeiger einen der vier Reverbtypen aus.

### **Live**

Live aufgenommenes Material wird oft von störenden Hintergrundgeräuschen begleitet. Wenn Sie solche Aufnahmen mit einem eher zurückhaltenden Reverb bearbeiten, wird dieses kaum zu hören sein. Stattdessen benötigen Sie ein heller und »körniger« klingendes Reverb – genau dafür eignet sich das Live Reverb. Verwenden Sie mittlere und lange Hallzeiten und hören Sie sich das Ergebnis an.

Das Live Reverb eignet sich auch hervorragend für Stimmen oder Instrumente, bei denen ein Reverb mit klarem, schnörkellosem Sound gefragt ist. Probieren Sie das Live Reverb einfach mit verschiedenen Sounds aus. Die Ergebnisse werden Sie erstaunen!

### **Hall**

Wenn es darum geht, besonders »üppige« Reverbs anzuwenden, fragt sich der Anwender oft zu Recht: Verfälsche ich damit nicht den ursprünglichen, natürlichen Charakter meiner Aufnahme? Beim Hall Reverb müssen Sie sich da keine Sorge machen: Ohne die ursprüngliche Aufnahme zu verfälschen, sorgt es für ein denkbar »weiträumiges« Klangbild. Gerade bei der Bearbeitung von Stimmen spielt dieses Reverb seine Vorzüge aus, und Sie können bei den verschiedensten Anwendungen im Studio von seiner Vielseitigkeit und hohen Qualität profitieren.

### **Plate**

Willkommen in der guten alten Zeit! Früher wurde Hall in Tonstudios durch den Einsatz von Federn oder großen Metallplatten erzeugt. Das Plate Reverb bildet den spezifischen Klang dieser Hallfedern und -platten nach. Gerade dann, wenn Sie perkussive Instrumente verhallen wollen, sind diffus klingende, strahlende, höhenreiche Reverbs gefragt – und genau dafür empfiehlt sich das Plate Reverb.

### **Club**

Dieses Reverb ist das perfekte Werkzeug, wenn Sie Gitarren oder Vocals ins rechte Licht rücken wollen. Es bildet das Klangbild eines mittelgroßen Clubs nach. Das Resultat: ein generöses Klangbild, das dennoch intim wirkt. Wenn Sie also zum Beispiel eine Gitarrenspur mit Reverb versehen wollen, aber keine Lust auf pompösen »Stadium Rock«-Sound haben, ist das Club Reverb genau das Richtige. Dasselbe gilt übrigens für Stimmen und Bläser.

### **Tweak-Bereich**

In diesem Bereich stellen Sie alle Parameter ein. Die Parameter sind auf vier verschiedenen Seiten beziehungsweise Ebenen angeordnet, die durch vier Symbole repräsentiert werden.

- **R Reverb**
- **C Color**
- **M –Modulation**
- **D Distance**

Es gibt verschieden Möglichkeiten, die Parameterwerte zu ändern:

- Wählen Sie zunächst einen Parameter aus, indem Sie mit dem Mauszeiger auf eines der oben genannten Symbole (»R«, »C«, »M« oder »D«) zeigen und klicken. Ziehen Sie das ausgewählte Symbol dann bei heruntergehaltener Maustaste in eine beliebige Richtung. Auf diese Weise können Sie Parameterwerte auf denkbar intuitive Weise ändern.
- Sie können einen Parameterwert natürlich auch verändern, indem Sie mit der Maus auf ein Parameterwert-Feld zeigen, die Maustaste herunterhalten und die Maus dann in vertikaler Richtung bewegen.
- Und schließlich können Sie den gewünschten Wert numerisch angeben, indem Sie ein Parameterwert-Feld doppelklicken und den neuen Wert über Ihre alphanumerische Tastatur eingeben.

# **Pegelanzeigen**

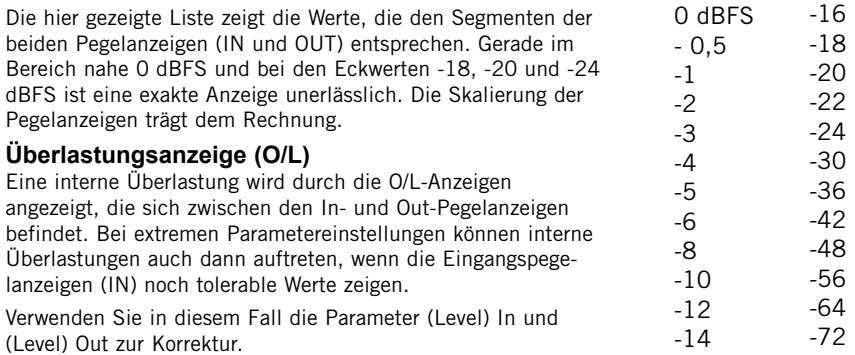

### **Reverb-Seite**

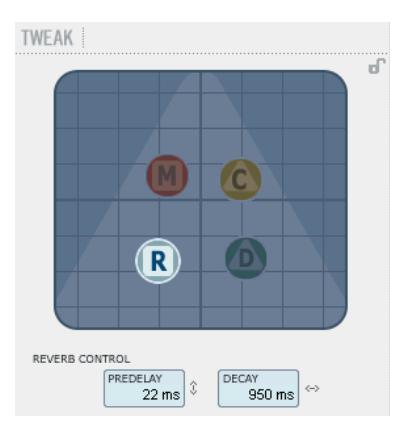

### **Parameter »Decay« (Hallzeit)**

Wertebereich: 10 Millisekunden bis 20 Sekunden

Mit dem Decay-Parameter legen Sie die Dauer der Hallfahne fest. Die Länge der Hallfahne ist definiert als die Zeit, in der der Pegel des Diffusfeldes um etwa 60 dB fällt.

### **Parameter »PreDelay«**

Wertebereich: 0 bis 100 Millisekunden

Das Predelay ist die Verzögerung zwischen dem direkten Signal und dem Einsetzen des Reverbs. Ein solches Predelay wird oft verwendet, um das Direktsignal deutlich von der – kurz danach einsetzenden – diffusen Hallfahne abzugrenzen.

# **Modulation-Seite**

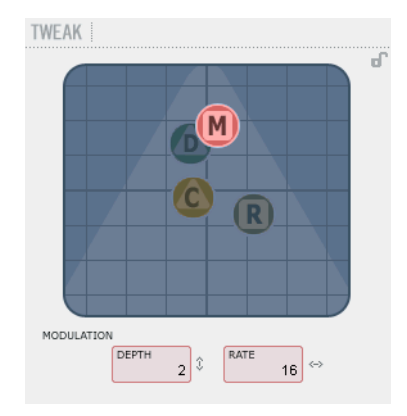

Bei der Entwicklung der Fabrik R-Algorithmen wurde großer Wert darauf gelegt, dass das so genannte Diffusfeld (der Raumschall) so weich und natürlich wie möglich klingt. Durch eine leichte Modulation des Diffusfeldes fügt sich der Hall jedoch bei bestimmten Anwendungen möglicherweise besser in das Klangbild ein. Sie können die Modulationsparameter aber auch verwenden, um neue Variationen eines Reverbs erstellen.

### **Parameter »Modulation Rate«**

Wertebereich: +50 bis -50 Mit diesem Parameter legen Sie die Geschwindigkeit fest, mit der die Hallfahne moduliert wird.

### **Parameter »Modulation Depth«**

Wertebereich: 0 – 200%

Mit diesem Parameter legen Sie die Intensität der Modulation der Hallfahne fest.

# **Color-Seite**

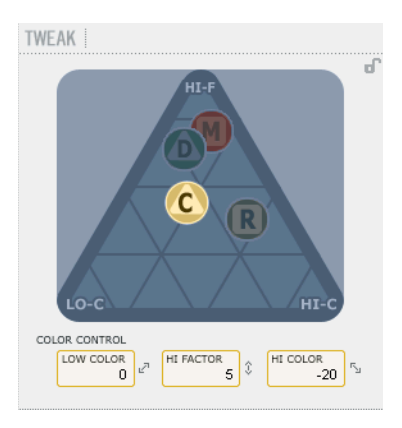

# **Distance/Level-Seite**

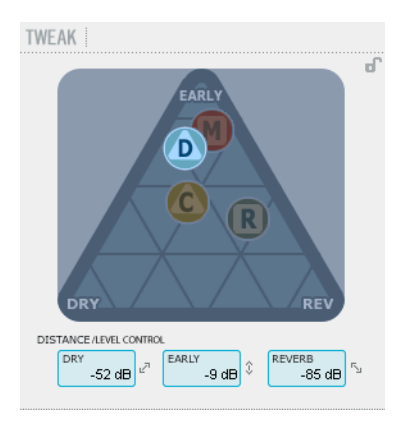

Die Color-Seite umfasst mehrere übergeordnete Parameter, mit denen die spektrale Zusammensetzung der Hallfahne beeinflusst werden kann. Sie können zum Beispiel den Wert des Parameters HiColor etwas erhöhen, wenn Sie den Eindruck haben, dass das Reverb zwar schon den richtigen Anteil am Gesamtmix hat, aber noch nicht genug »Strahlkraft« hat.

### **Parameter »LoColor«**

Mit diesem Parameter beeinflussen Sie den unteren Frequenzbereich der Hallfahne.

### **Parameter »HiColor«**

Mit diesem Parameter beeinflussen Sie den oberen Frequenzbereich der Hallfahne. Er dient dazu, den zu beeinflussenden Frequenzbereich festzulegen.

### **Parameter »HiFactor«**

Mit dem Parameter »HiFactor« legen Sie die Intensität der Anhebung oder Absenkung des Frequenzbereichs fest, den Sie mit dem Parameter »HiColor« ausgewählt haben.

Das Verhältnis zwischen den Signalkomponenten »Dry« (Direktsignal), »Early« (Erstreflexionen) und »Reverb« (Hallfahne) ist entscheidend für die vom Hörer wahrgenommene Entfernung zur Schallquelle. Je geringer der Pegel des Direktsignals im Vergleich zu Erstreflexionen und Hallfahne ist, umso größer ist der wahrgenommene Abstand zwischen Schallquelle und Zuhörer. Mit den Parametern »Early« und »Reverb« definieren Sie das Verhältnis zwischen den Signalanteilen, die den simulierten Raum charakterisieren und der diffusen Hallfahne. Wenn Sie auf das Feld »Kill Dry« klicken, wird der Pegel des Direktsignals auf Null gesetzt. Wenn Sie auf das Feld »Kill Wet« klicken, werden die Pegel der Signalkomponenten »Early« und »Reverb« auf Null gesetzt.

### **Parameter »Dry«**

Wertebereich: »Off«, -24 dB bis 0 dB Mit diesem Parameter legen Sie den Pegel des unbearbeiteten Direktsignals fest, der am Ausgang des Algorithmus zu hören sein soll.

### **Parameter »Early«**

Wertebereich: »Off«, -24 dB bis 0 dB Die Erstreflexionen schaffen die Grundlagen für den Gesamteindruck und die nachfolgende Hallfahne. Mit diesem Parameter können Sie das Verhältnis zwischen Erstreflexionen und Hallfahne definieren.

### **Parameter »Reverb«**

Wertebereich: »Off«, -24 dB bis 0 dB Mir dem Parameter »Reverb« legen Sie den Anteil des Diffusfeldes am Gesamtsignal fest.

# **Weitere Parameter**

### **Parameter »Bypass«**

Durch Anklicken des Bypass-Feldes können Sie die Signalbearbeitung durch das Plug-in unterbinden.

### **Pegel am Ein- und Ausgang**

Einstellbereich für Parameter »In« (Eingangsempfindlichkeit) -24 bis 0 dB

Parameter »Out« (Pegel am Ausgang) -24 bis 12 dB

Mit diesen Parametern legen Sie die Pegel für den Eingang und den Ausgang des Algorithmus fest. Wenn die Anzeige für interne Überlastung aufleuchtet (»O/L«), müssen Sie

diese Pegel gegebenenfalls anpassen.

### **Pegelanzeigen**

Diese Anzeigen zeigen den Pegel am Ein- und Ausgang des Plug-ins. Um eine optimale Leistung zu erzielen, sollte sich die »In«- Anzeige so nah wie möglich an 0 dB befinden, ohne dass Clippings auftreten.

### **Funktion »Kill Dry«/»Kill Wet«**

Ein Reverb kann als Insert- oder Send-Effekt betrieben werden.

Üblich ist die Verwendung als Send-Effekt an einem (Effekt-)Bus. Dieser Bus wird von den Kanälen gespeist, auf die Sie den Effekt anwenden wollen. Wenn Sie das Plug-in als Send-Effekt betreiben wollen, sollte der Parameter »Kill Dry« aktiv sein. Dies ist die Standardeinstellung. Wenn Sie das Plug-in als Insert-Effekt in einem Kanal betreiben, muss auch das Direktsignal durchgeleitet werden. In diesem Fall muss der Parameter »Kill Dry« abgeschaltet sein.

# **Presetverwaltung**

Dieses Plug-in verfügt über eine umfassende, dateibasierte Presetarchitektur, die das Archivieren von Presets besonders einfach macht. Dies erlaubt es Ihnen, Ihre Presets so zu organisieren, wie es am ehesten Ihrer Arbeitsweise entspricht, und diese Presets – unabhängig von der verwendeten Host-Anwendung oder Plattform – mit anderen Anwendern zu tauschen. Presets werden als separate Dateien auf Ihrer Festplatte gespeichert. Wenn Sie ein Preset am vorgesehenen Standard-Speicherort abgelegt haben, erscheint es bei jeder Verwendung des Plugins automatisch im File-Menü. Diese Dateien können Sie auch in Unterordner einsortieren. Sie können solche Unterordner nach Bedarf erzeugen, umarrangieren und wieder löschen. So können Sie zum Beispiel Preset-Ordner für bestimmte Projekte, Kunden oder Anwendungen anlegen.

Anmerkung: Preset-Unterordner erscheinen nur dann im Preset File-Menü, wenn sich mindestens eine Datei in einem solchen Ordner befindet.

### **File – Das Preset-Dateimenü**

Klicken Sie auf das »File«-Feld, um das Datei-Menü des Plug-ins zu öffnen. Im Datei-Menü stehen Ihnen die folgenden Funktionen zur Verfügung:

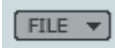

### **Load – Presets öffnen**

Nach Auswählen von »Load« können Sie zu jedem beliebigen Ordner wechseln, auch zu gemeinsam genutzten Ordnern. Beim Aufrufen dieser Funktion wird zunächst der Standard-Speicherort für Fabrik R-Presets angezeigt. Nur Presets, die sich am Standard-Speicherort befinden, erscheinen im Popup-Menü für Fabrik R-Presets.

### **Presets speichern**

Nach Auswählen von »Save« können Sie Ihr Preset in jedem Ordner ablegen, auf den Sie Schreibzugriff haben; auch in gemeinsam genutzten Ordnern. Beim Aufrufen dieser Funktion wird zunächst der Standard-Speicherort für Fabrik R-Presets angezeigt.

### **Bereichssperrung bei Presetaufruf**

Es ist möglich, die einzelnen Bereiche des Plug-ins beim Aufrufen eines Presets zu sperren und damit selektiv vor Veränderungen zu schützen.

So ist es zum Beispiel möglich, den gerade gewählten Reverb-Algorithmus beizubehalten und aus einem gewählten Preset nur die Einstellungen der Bereiche »Levels« und »Tweak« zu übernehmen.

### **So sperren und entsperren Sie Bereiche**

Klicken Sie einfach vor dem Aufrufen eines Presets auf das Schloss-Symbol eines Bereichs, um diesen Bereich zu sperren oder zu entsperren:

### **Entsperrt – Gesperrt**

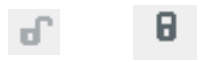

### **Standard-Speicherorte für Presets**

In den folgenden Ordnern werden die Fabrik R-Presets gespeichert. Dabei wird für jedes Plug-in ein eigener Unterordner verwendet.

### **Speicherpfade für Presets unter Mac OS X:**

Werkspresets: \Library\Application Support\TC Electronic\Fabrik R\Presets Anwenderpresets: ~\Library\Application Support\TC Electronic\Fabrik R\Presets Das Präfix ~ \ steht für den Pfad zu Ihrem User-Ordner: Users \ Ihr Name

### **Speicherpfade für Presets unter Windows:**

Werkspresets: ~\TC Electronic\Fabrik R\Presets

Anwenderpresets: Eigene Dateien\TC Electronic\Fabrik R\Presets

Das Präfix ~ \ steht für den Pfad zum Ordner »Programme« auf Ihrem Systemlaufwerk.

- Um eine Datei zu löschen, verschieben Sie diese einfach in den Papierkorb.
- Um Ihre Presets in Form von Unterordnern zu organisieren, die dann im Menü des Plug-ins erscheinen, legen Sie diese Unterordner im Plug-in-Ordner an, der sich im Ordner PRESETS am Standard-Speicherort für Fabrik R-Presets befindet.

Anmerkung: Preset-Unterordner erscheinen nur dann im Preset File-Menü, wenn sich mindestens eine Datei in einem solchen Ordner befindet.

### **A/B-Speicher zum Vergleich von Einstellungen**

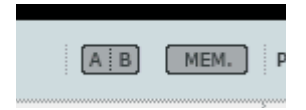

### **A/B-Vergleich**

Mit der A/B-Vergleichsfunktion können Sie zwei verschiedene Variationen eines Presets mit minimalem Aufwand vergleichen.

Wenn Sie gerade erst mit dem Bearbeiten eines Presets begonnen haben, erscheint das A/B-Feld ausgegraut. Dadurch wird angezeigt, dass die beiden Zwischenspeicher A und B zu diesem Zeitpunkt identische Daten enthalten – es gibt also nichts zu vergleichen.

Sobald Sie jedoch damit beginnen, die Presetparameter zu verändern, wird Zwischenspeicher »A« aktiv, und der »A«-Teil des A/B-Feldes leuchtet auf. Alle Veränderungen werden im Zwischenspeicher »A« ausgeführt. Wenn Sie auf den Zwischenspeicher »B« umschalten, enthält dieser wiederum das ursprüngliche Preset, und alle folgenden Veränderungen werden in Zwischenspeicher »B« ausgeführt.

Durch Anklicken des A/B-Feldes können Sie zwischen beiden Zwischenspeichern umschalten.

Anmerkung: Die beiden Zwischenspeicher A und B sind flüchtig! Wenn Sie ein Preset speichern (zum Beispiel über das File-Menü oder als Bestandteil der Session in Ihrer Hostanwendung), wird nur der Inhalt des zu diesem Zeitpunkt aktiven Zwischenspeichers gesichert. Der Inhalt des anderen (verborgenen) Zwischenspeichers wird nicht gesichert!

#### **»Mem«-Feld**

Durch Anklicken des »Mem«-Feldes werden die aktuellen Einstellungen in beide Zwischenspeicher (A und B) kopiert.